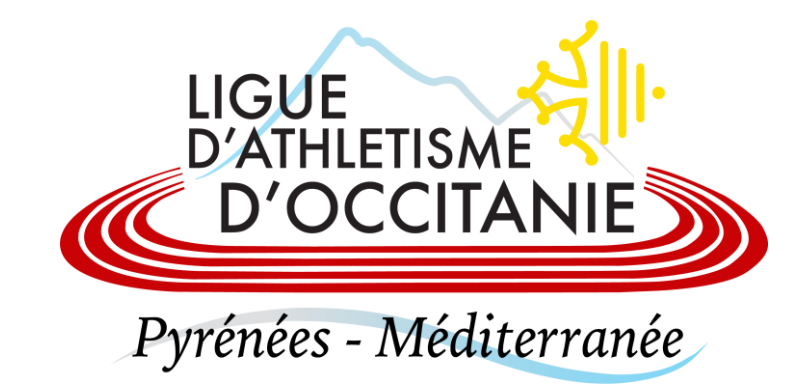

# **GESTION DES ACTEURS**

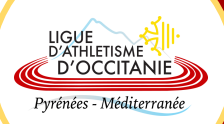

## **Effectuer une recherche d'acteur :**

Licence > Acteurs > Gestion des acteurs

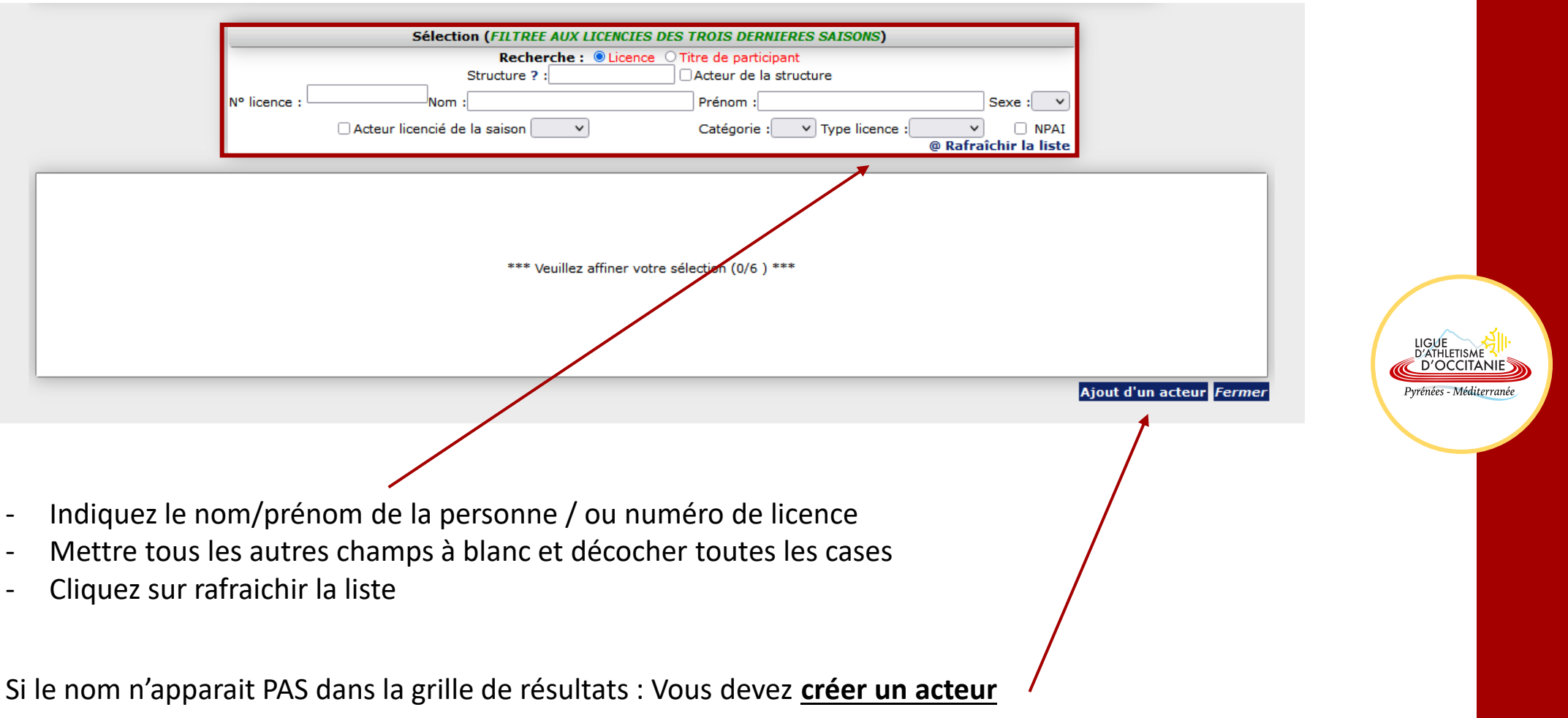

### **Créer un acteur et le licencier :**

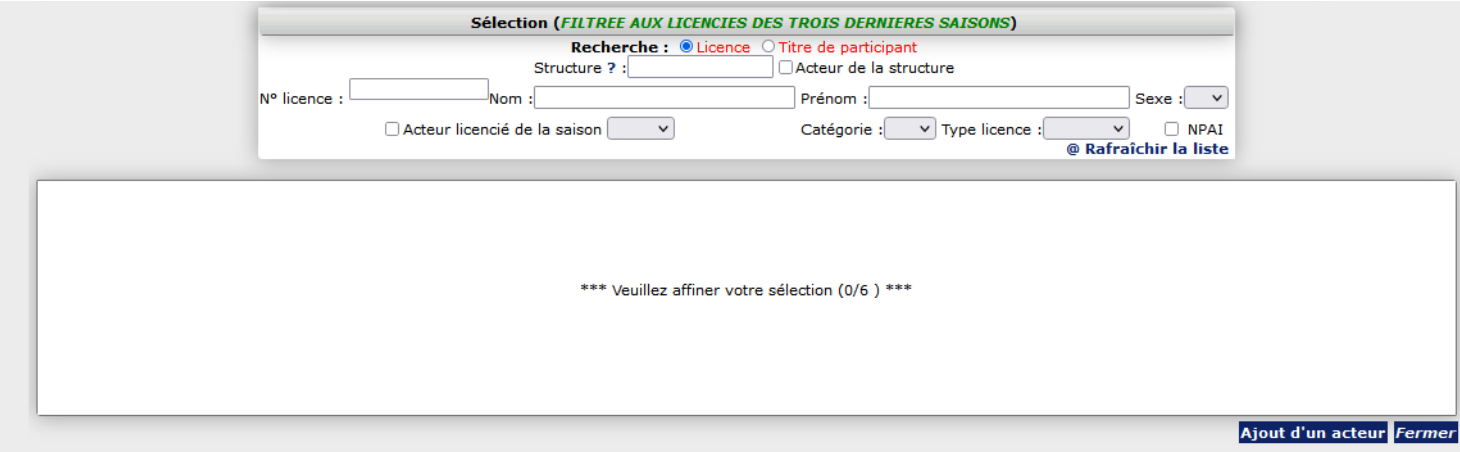

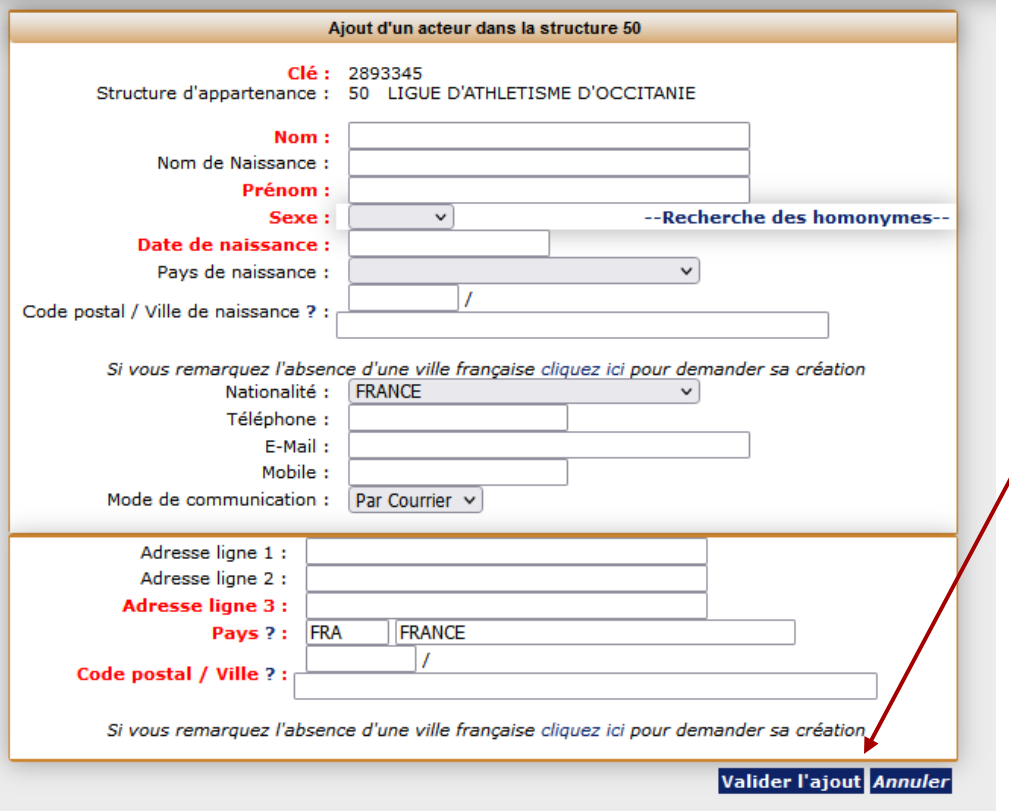

- Cliquez sur « **Ajout d'un acteur** »

- Remplissez tous les champs, puis « **Valider l'ajout** ».

LIGUE<br>D'ATHLETISME Pyrénées - Méditerrané

**- Si un message d'erreur apparaît en bas de l 'écran,** cliquez sur « **ICI** » pour trouver la liste des homonymes. Choisissez la bonne personne dans le tableau qui apparaît et une fois sur sa fiche, allez dans la colonne de gauche Licence > Renouvellement de la licence

Vous êtes à présent sur la **Fiche Acteur** de l'athlète. Cliquez sur « **Licence** » puis sur « **Prendre une licence** »

Sélectionnez :

- Le type de licence
- La date du certificat médical
- L'adresse mail

#### Puis cliquez sur « **Valider la prise de licence** »

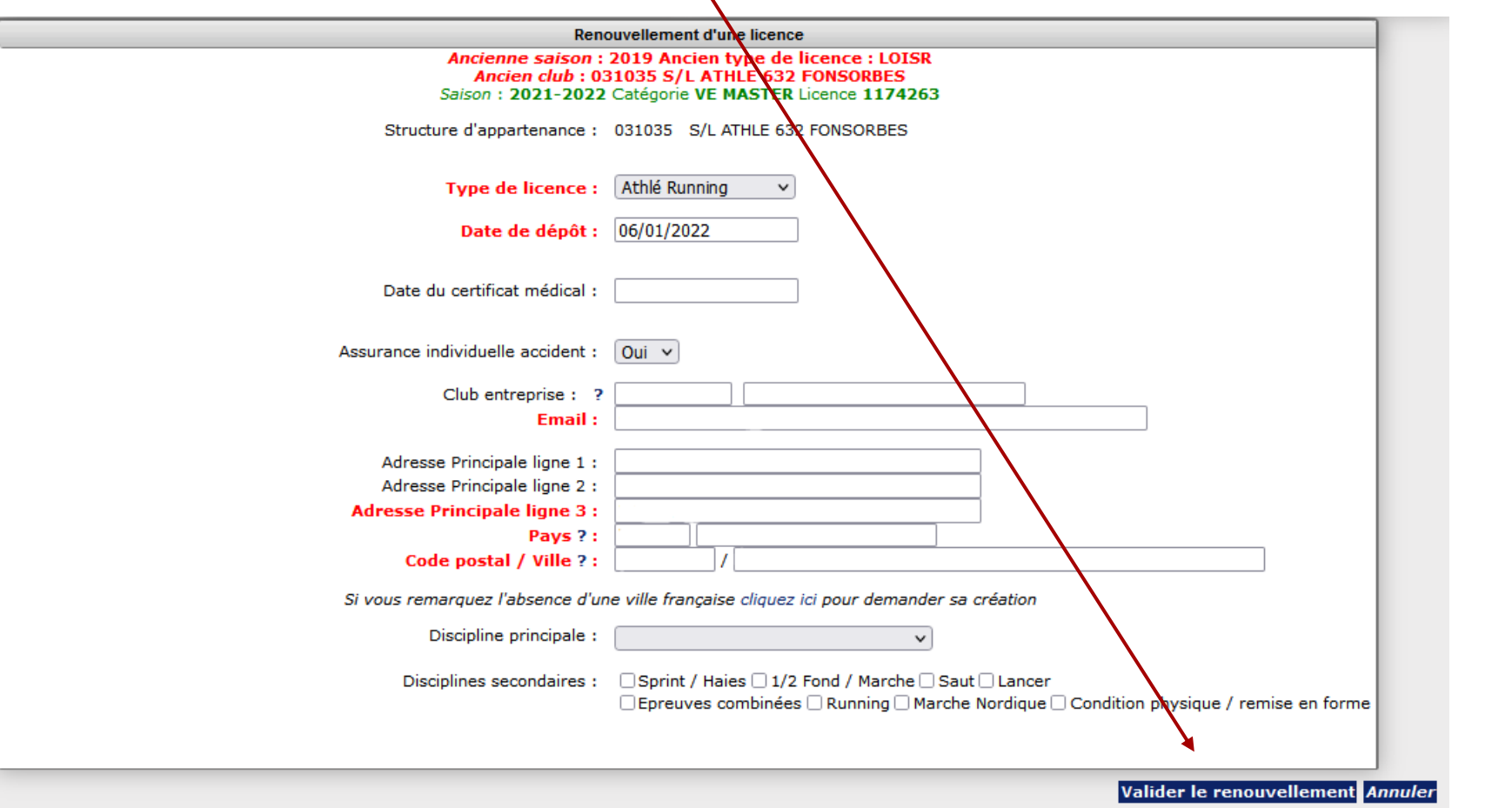

LIGUE<br>D'ATHLETISME Pyrénées - Méditerranée

 $\mathbf{X}$ 

#### **Licencier un acteur existant :**

Licence > Acteurs > Gestion des acteurs > Indiquez le nom/prénom de la personne / ou numéro de licence > Mettre tous les autres champs à blanc et décocher toutes les cases > Cliquez sur rafraichir la liste > Cliquez sur l'acteur

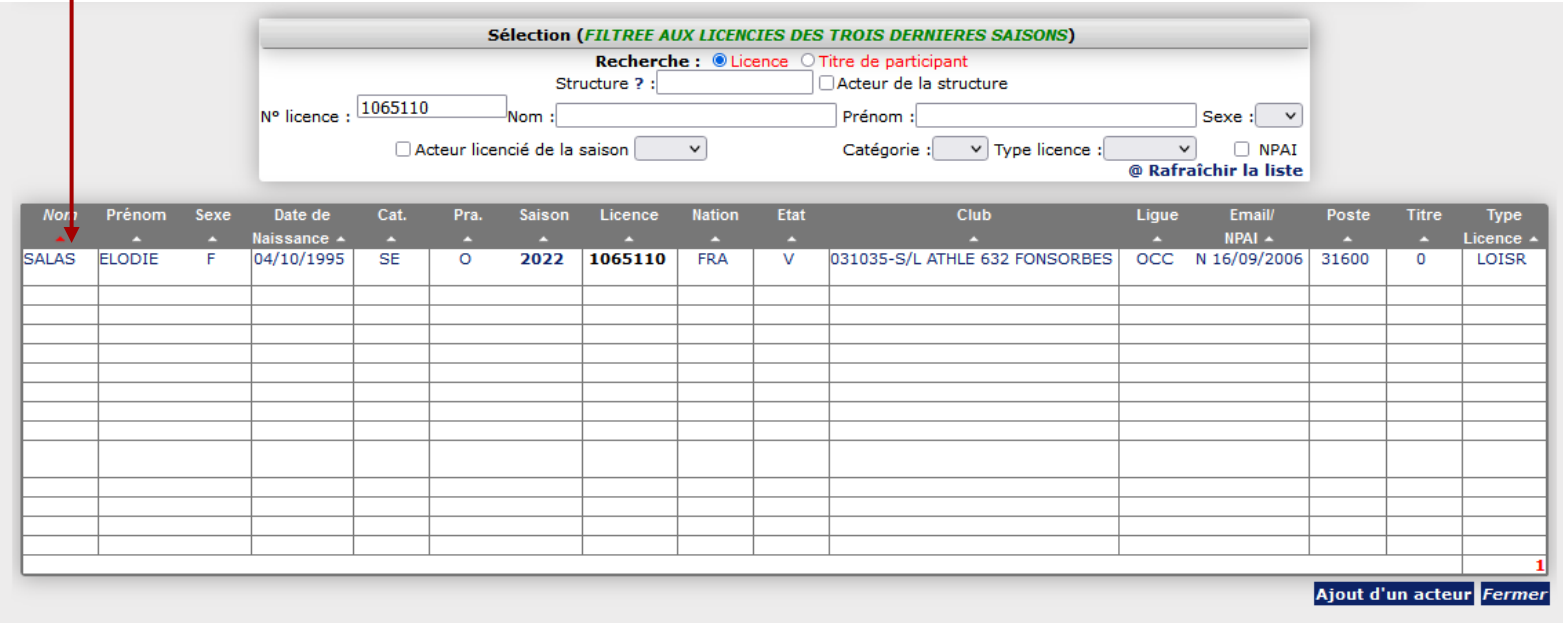

Cliquez sur Relations > Licences > **Renouvellement de la licence ou renouvellement avec changement de titre lorsqu'il s'agit d'un changement de club**

LIGUE D'OCCITANIES Pyrénées - Méditerranée

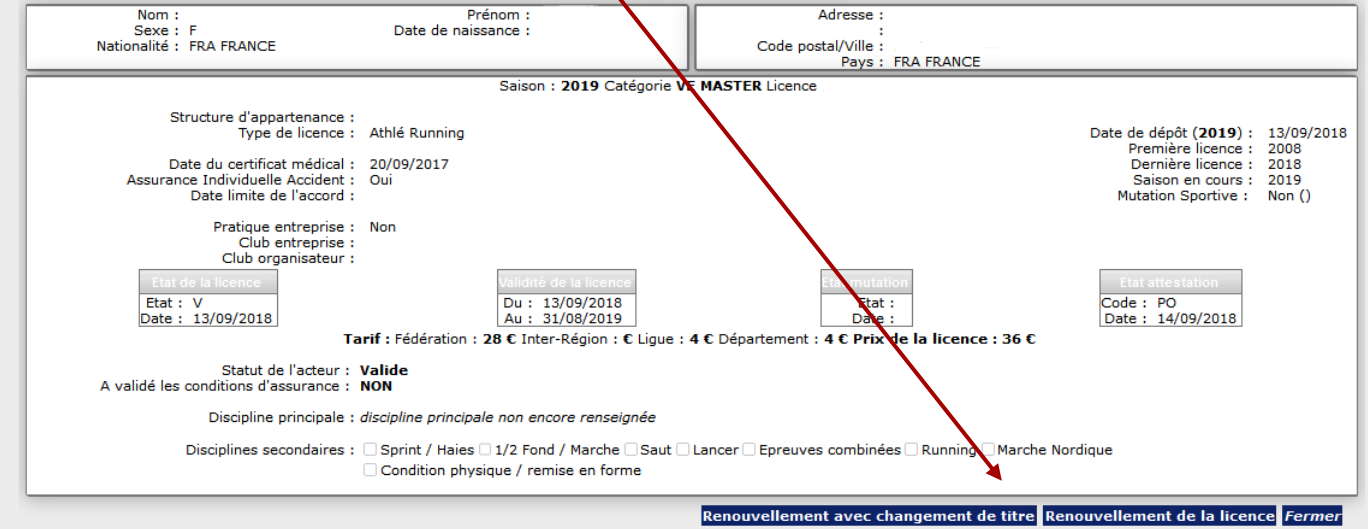

Sélectionnez :

- Le type de licence
- La date du certificat médical
- L'adresse mail

#### Puis cliquez sur « **Valider le renouvellement** »

![](_page_5_Figure_5.jpeg)